# Anwendungshinweis – Software-Upgrade mittels SD/Micro SD-Karte

SolarEdge liefert eine firmeneigene Speicherkarte (SD/Micro-SD-Karte) mit seinen Wechselrichtern aus. Diese Karte aktiviert den Wechselrichter (die korrekten Ländereinstellungen werden ausgewählt) und installiert – falls notwendig – die aktuellste Firmware-Version. Die Karte ist mit herkömmlichen Kartenlesern und -schreibern weder lesbar noch beschreibbar.

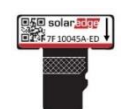

### Abbildung 1: SolarEdge Upgrade-Karte

Für Firmware-Upgrades bei installierten Wechselrichtern liefert SolarEdge ggf. eine Firmware-Datei aus, die auf eine nicht im Lieferumfang enthaltene Speicherkarte geladen werden kann.

In diesem Dokument erfahren Sie, welcher Kartentyp zu verwenden ist und wie das Upgrade der Firmware-Version des Wechselrichters durchgeführt wird.

## Unterstützte, nicht von SolarEdge hergestellte Karten

Verwenden Sie nur im Handel erhältliche Karten, die folgenden Kriterien entsprechen:

- Speicherkartenformat: Micro-SD, Micro-SDHC
- Maximaler Speicherplatz: 32 GB
- Format: FAT32
- Maximale Datenrate: Klasse 2 bis Klasse 4

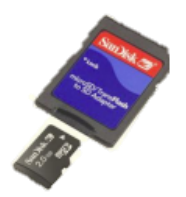

Je nach Wechselrichtermodell kann der Kartensteckplatz auf der Kommunikationskarte entweder für SD- oder Micro-SD-Karten geeignet sein. Verwenden Sie entweder einen Micro-SD-zu-SD-Kartenadapter (beim Kauf einer Micro-SD-Karte i.d.R. enthalten) oder direkt die Micro-SD-Karte, je nach Steckplatz für die Aktivierung auf der Kommunikationskarte Ihres Wechselrichters.

### Firmware-Upgrade

### $\rightarrow$  So überprüfen Sie die CPU-Version:

- 1. Stellen Sie sicher, dass der Wechselrichter mithilfe der mitgelieferten Aktivierungskarte aktiviert wurde.
- 2. Drücken Sie kurz auf die LCD-Taste, bis die folgende Anzeige erscheint:

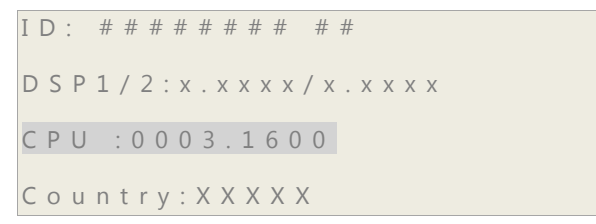

- 3. Überprüfen Sie die CPU-Versionsnummer. Falls notwendig, aktualisieren Sie die Wechselrichter-Software, wie unten beschrieben.
- 4. Falls notwendig, fordern Sie von SolarEdge eine Upgrade-Datei an und kopieren Sie diese auf die Speicherkarte. Falls mehrere Upgrades notwendig sind, muss jede Upgrade-Datei auf eine separate Karte geladen werden.
- $\rightarrow$  So führen Sie ein Upgrade der Wechselrichter-Software durch:
- 1. Stellen Sie folgendes auf AUS:
	- Den AN/AUS-Schalter des Wechselrichters
	- den Sicherheitsschalter (ggf.)
	- und den mit dem Wechselrichter verbundenen AC-Trennschalter.
- 2. Stellen Sie sicher, dass der AC-Anschluss des Wechselrichters auf AUS steht oder trennen Sie die AC-Versorgung vom Wechselrichter durch AUSSCHALTEN der Trennschalter auf der Verteilertafel. Warten Sie 5 Minuten, bis die Kondensatoren sich entladen haben.
- 3. Lösen Sie die sechs Innensechskanntschrauben des Wechselrichtergehäuses und ziehen Sie das Gehäuse vorsichtig in horizontaler Richtung ab, bevor Sie es nach unten ziehen, wie in der *Installationsanleitung* des Wechselrichters beschrieben.

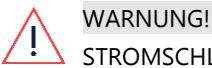

STROMSCHLAGGEFAHR. Berühren Sie die unisolierten Drähte des geöffneten Wechselrichters nicht!

## solaredge

4. Fügen Sie die Karte in den Kartensteckplatz auf der Kommunikationskarte ein. Wenn die Kommunikationskarte über einen SD-Karten-Steckplatz verfügt, verwenden Sie den SD-Karten-Adapter. Wenn sich auf der Karte ein Micro-SD-Kartensteckplatz befindet, ziehen Sie die Micro-SD-Karte vom Adapter und stecken Sie diese auf den Steckplatz.

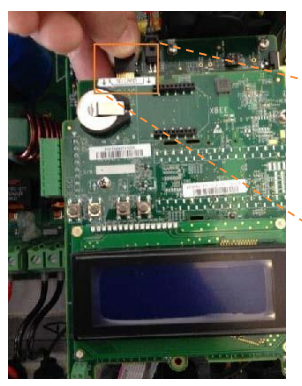

1ph/3ph Wechselrichter

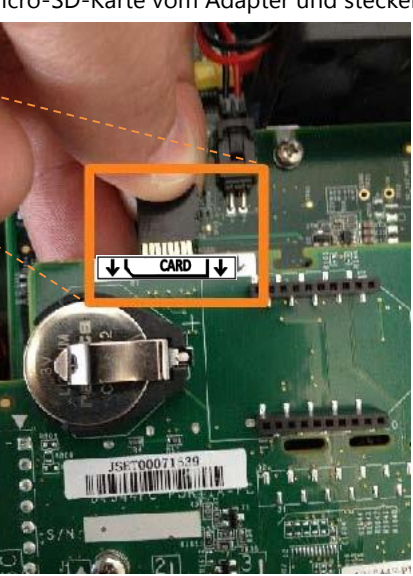

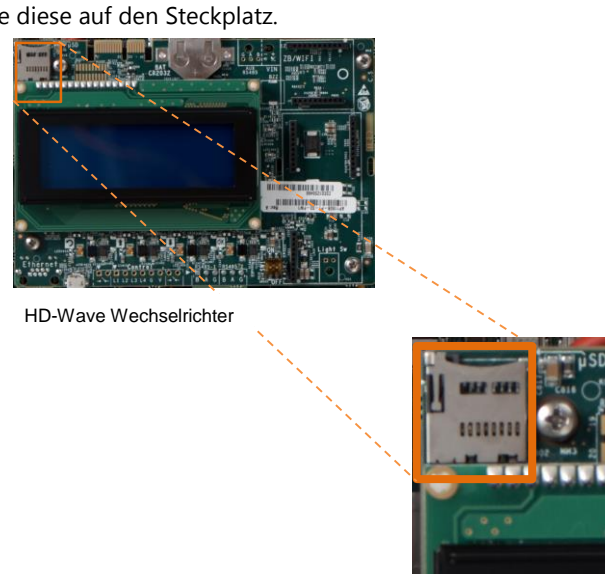

#### Abbildung 2: Einsetzen der Karte

- 5. Schalten Sie die AC-Versorgung an.
- 6. Gehen Sie in den Setup-Modus: Halten Sie die Eingabetaste für mindestens 5 Sekunden gedrückt. Die folgende Meldung wird angezeigt:

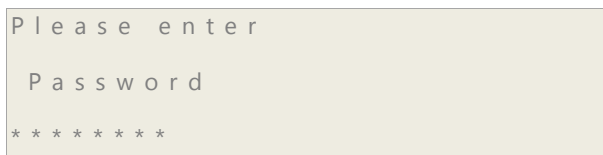

- 7. Geben Sie mit den drei im Inneren des Wechselrichters befindlichen LCD-Tasten ganz rechts das folgende Passwort ein: 12312312. Der Wechselrichter befindet sich nun im Setup-Modus. Durch kurzes Drücken der Tasten können Sie zwischen den Menüs hin-und herscrollen, durch langes Drücken der Taste ein Menü auswählen.
- 8. Wählen Sie Maintenance (Wartung)  $\rightarrow$  SW Upgrade-SD Card.
- 9. Überprüfen Sie, dass die Karte eingefügt ist (und die dazugehörige Upgrade-Datei hochgeladen ist) und wählen Sie Continue (Weiter)  $\rightarrow$  Yes (Ja).
- 10. Im Wechselrichter läuft nun das Skript / Upgrade durch. Warten Sie, bis die Meldung "Done" (Fertig) am LCD erscheint.
- 11. Überprüfen Sie, wie oben beschrieben, auf die richtige Version.
- 12. Entfernen Sie die Karte aus dem Wechselrichter und bewahren Sie sie für weitere Upgrades auf.
- 13. Setzen Sie das Gehäuse des Wechselrichters auf und ziehen Sie die Schrauben mit einem Drehmoment von 9,0 N\*m fest. Um eine einwandfreie Abdichtung zu gewährleisten, ziehen Sie zuerst die Schrauben in den Ecken und dann die zwei in der Mitte befindlichen Schrauben fest.
- 14. Schalten Sie den Sicherheitsschalter EIN. Sollte zwischen den Leistungsoptimierern und dem (den) Wechselrichter(n) ein zusätzlicher externer DC-Schalter installiert sein, stellen Sie diesen Schalter auf EIN.

Auf dem LCD erscheint eine Statusanzeige, die der folgenden ähnelt:

V a c [ V ] V d c [ V ] P a c [ W ] 2 4 0 . 7 3 6 1 . 2 2 7 0 0 . 6 P \_ O K : 0 1 0 / 0 1 0 < S \_ O K > O N

15. Überprüfen Sie, ob der Wechselrichter ordnungsgemäß funktioniert.